# How To Use the Secure Electronic Document Submission System Center for the Global Learne CGL

Use the secure electronic document submission site to securely submit the following documents:

#### **International Educational Documents**

diploma, international test scores, professional evaluation of international degree, etc.

#### **Immigration Documents**

passport, visa stamp, approval notice, I-94, I-20, EAD/work permit, green card/permanent resident card, etc.

### F-1 Student Application Documents

financial support documentation, F-1 supplemental form, test scores, SEVIS responsibilities form

## Non-Profit Sponsorship Documentation

- 1. Go to: <a href="https://docs.durhamtech.edu/">https://docs.durhamtech.edu/</a>
- 2. Log in using your Durham Tech credentials (WebAdvisor/Self-Service login and password).

After you created a new account, you should receive the following email
From: Durham Tech Documents < forms@durhamtech.edu >

Dear (your username)

Thank you for registering at Durham Tech Documents. You may now log in by clicking this link or copying and pasting it to your browser: <a href="https://docs.durhamtech.edu/user/.....">https://docs.durhamtech.edu/user/....</a>.

This link can only be used once to log in and will lead you to a page where you can set your password. After setting your password, you will be able to log in at <a href="https://docs.durhamtech.edu/user">https://docs.durhamtech.edu/user</a> in the future using:

username: your username password: your password

- -- Durham Tech Documents team
- Visit the link in the registration email within the specified time allowed and you will see the following (screen shot below).

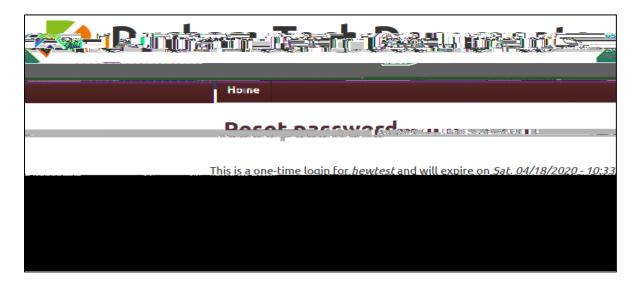

|   | •   | After yes |          | t the Lo | g Inbutto  | on, you     | will be ta | aken to a          | screen   | to set up | your passv         | vord (see | screen |
|---|-----|-----------|----------|----------|------------|-------------|------------|--------------------|----------|-----------|--------------------|-----------|--------|
|   |     |           |          |          |            |             |            |                    |          |           |                    |           |        |
|   |     |           |          |          |            |             |            |                    |          |           |                    |           |        |
|   |     |           |          |          |            |             |            |                    |          |           |                    |           |        |
|   |     |           |          |          |            |             |            |                    |          |           |                    |           |        |
|   |     |           |          |          |            |             |            |                    |          |           |                    |           |        |
|   |     |           |          |          |            |             |            |                    |          |           |                    |           |        |
|   |     |           |          |          |            |             |            |                    |          |           |                    |           |        |
|   |     |           |          |          |            |             |            |                    |          |           |                    |           |        |
|   |     |           |          |          |            |             |            |                    |          |           |                    |           |        |
|   |     |           |          |          |            |             |            |                    |          |           |                    |           |        |
|   |     |           |          |          |            |             |            |                    |          |           |                    |           |        |
|   |     |           |          |          |            |             |            |                    |          |           |                    |           |        |
|   |     |           |          |          |            |             |            |                    |          |           |                    |           |        |
| • | Ond | ce you s  | et the p | assword  | l, confirm | n it, (s)-7 | (4 (2 a)   | -va <b>]</b> i41 1 | Tf0 Tc 0 | po31 (ri) | -5e <b>6</b> 0.cwo | ord, 22bt | n,in   |
|   |     |           |          |          |            |             |            |                    |          |           |                    |           |        |
|   |     |           |          |          |            |             |            |                    |          |           |                    |           |        |
|   |     |           |          |          |            |             |            |                    |          |           |                    |           |        |
|   |     |           |          |          |            |             |            |                    |          |           |                    |           |        |
|   |     |           |          |          |            |             |            |                    |          |           |                    |           |        |

| 3. | On the home page, select Center for the Global Learner submit documents.                        |
|----|-------------------------------------------------------------------------------------------------|
|    |                                                                                                 |
|    |                                                                                                 |
|    |                                                                                                 |
|    |                                                                                                 |
|    |                                                                                                 |
|    |                                                                                                 |
|    |                                                                                                 |
|    |                                                                                                 |
|    |                                                                                                 |
|    |                                                                                                 |
|    |                                                                                                 |
|    |                                                                                                 |
|    |                                                                                                 |
|    |                                                                                                 |
|    |                                                                                                 |
|    |                                                                                                 |
|    |                                                                                                 |
|    |                                                                                                 |
|    |                                                                                                 |
|    |                                                                                                 |
| 4. | Enter your name and email address. If you have a Durham TechonnectMail, use that email address. |
|    |                                                                                                 |
|    |                                                                                                 |
|    |                                                                                                 |
|    |                                                                                                 |
|    |                                                                                                 |
|    |                                                                                                 |
|    |                                                                                                 |
|    |                                                                                                 |
|    |                                                                                                 |
|    |                                                                                                 |
|    |                                                                                                 |

| 6. | Select Choose File Add a new file (file types accepted: pdf, .jpg, .tiff, .gif, .png)                                                                   |
|----|----------------------------------------------------------------------------------------------------|
|    |                                                                                                    |
|    |                                                                                                    |
|    |                                                                                                    |
| 7. | Select Upload to confirm the selected document.                                                                                                    |
|    |                                                                                                    |
| 8. | Select Submitto submit your document. If your submission is successful you will be redirected to a confirmation page and receive an email notification. |
|    |                                                                                                    |
|    |                                                                                                    |
|    |                                                                                                    |
|    |                                                                                                    |
|    |                                                                                                    |
|    |                                                                                                    |
|    |                                                                                                    |